# **Marxer Informatique**

# **Complément Administrateur Clients Légers NLynx OmniTerm®**

Windows CE 5.0 & 6.0

**Version 1.03** 

**Marxer Informatique** 10, rue d'Otterswiller Parc d'activité La Licorne – 67400 SAVERNE Tél: +33 (0)3 88 02 85 85 – Fax: +33 (0) 3 88 02 08 85

**Marxer Informatique** 10, rue d'Otterswiller Parc d'activité La Licorne – 67400 SAVERNE Tél: +33 (0)3 88 02 85 85 – Fax: +33 (0) 3 88 02 08 85

# **Table des matières**

### **Complément Administrateur**

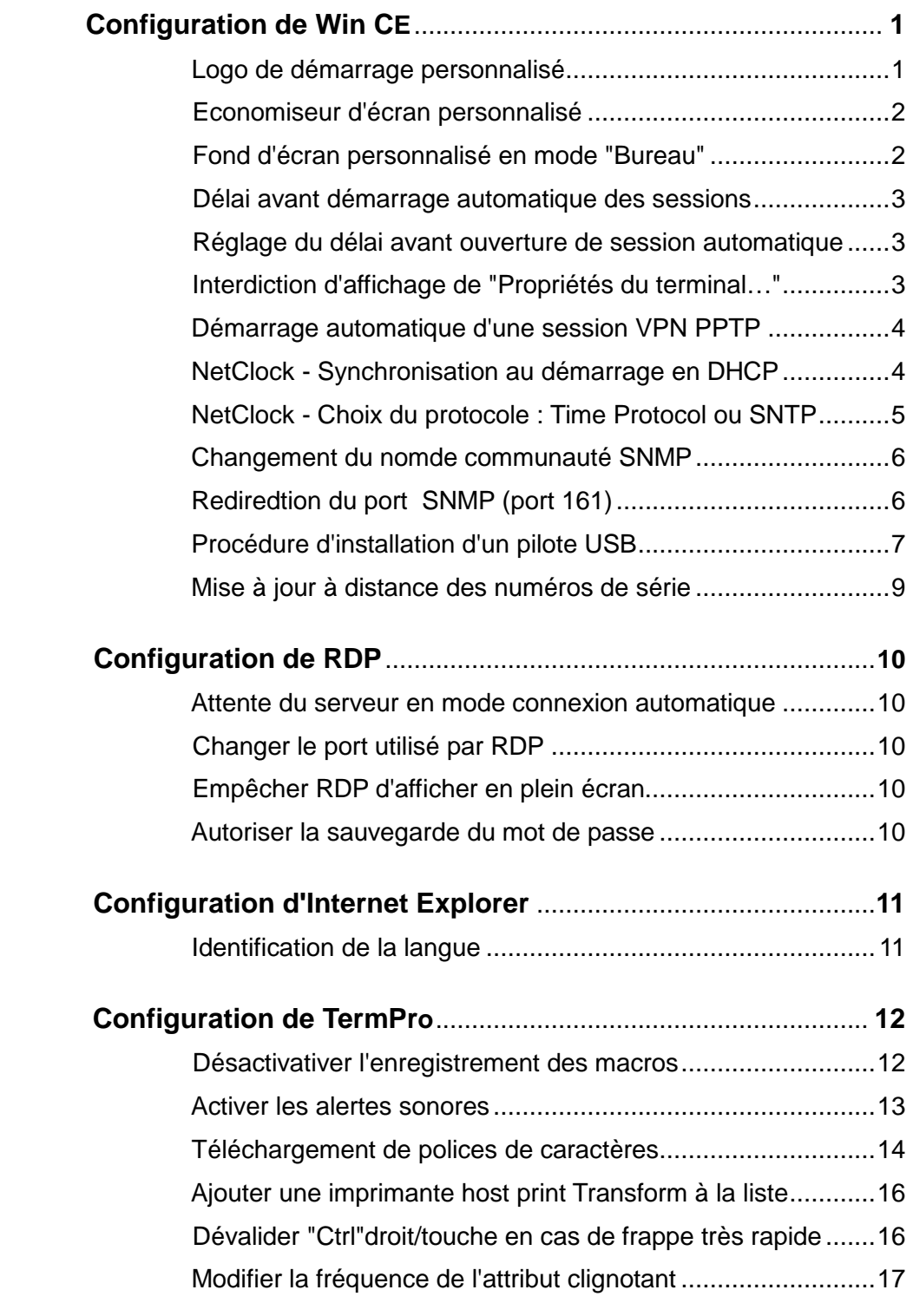

# **Appendice A**

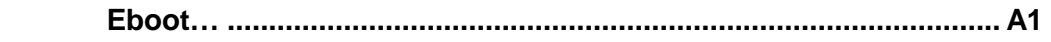

#### **Mentions légales**

Ce manuel est soumis à un Copyright de la société Marxer Informatique. Tous droits sont réservés. Ce document ne peut, en aucune manière, être copié, photocopié, reproduit, traduit ou réduit par quelques procédés et sur aucun médium que ce soit sans l'accord préalable écrit de Marxer Informatique.

Marxer Informatique, NLynx, NLynx Europe sont des marques commerciales ou enregistrées de Marxer Informatique.

Microsoft, Windows et RDP sont des marques enregistrées de Microsoft Corporation; Metaframe, WinFrame, Presentation Server et ICA sont des marques enregistrées de Citrix Systems Inc.; IBM, AS/400, iSeries, zSerie, pSeries,et RISC6000 sont des marques enregistrées de IBM Corporation; OmniTerm est une marque enregistrée; toutes autres marques commerciales utilisées dans ce manuel sont la propriété de leurs propriétaires respectifs.

Notes : Les informations publiées dans ce manuel sont des instructions à usage d'utilisation uniquement et sont sujettes à changement sans préavis. Marxer Informatique n'accepte aucune responsabilité en cas d'erreurs, omissions ou informations erronées que pourrait contenir ce manuel.

#### **Réglementation**

#### **EUROPE :**

#### **Déclaration de Conformité CE**

Les produits de la famille OmniTerm<sup>®</sup> bénéficient du marquage CE attestant leur conformité aux directives CEM et Basse Tension.

#### **Directives Applicables:**

- Directive 89/336/EEC (Compatibilité électromagnétique CEM)<br>• Directive 73/23/EEC (Directive Basse Tension)
- Directive 73/23/EEC (Directive Basse Tension)

#### **Normes Applicables:**

- FN 55022
- EN 50082-1
- EN 60950

#### **Directives RoHS et DEEE**

Les produits de la famille OmniTerm® sont conformes aux exigences des directives européennes DEEE et RoHS.

#### **AMÉRIQUE DU NORD**

#### **Federal Communication Commission Statement**

 These devices complies with Part 15 of the FCC Rules. Operation is subject to the following conditions:

- These devices may not cause harmful interference, and
- These devices must accept any interference received including interference they may cause undesired operation.

This equipment has been tested and found to comply with the limits for a Class B digital device, pursuant to Part 15 of the FCC Rules. These limits are designed to provide reasonable protection against harmful interference in a residential installation. This equipment generates uses and can radiate radio frequency energy and, if not installed and used in accordance with manufacturer's instructions, may cause harmful interference to radio communications. However, there is no guarantee that interference will not occur in a particular installation. If this equipment does cause harmful interference to radio and television reception, which can be determined by turning the equipment off and on, the user is encouraged to try to correct the interference by one or more of the following measures:

- Reorient or relocate the receiving antenna.
- Increase the separation between the equipment and the receiver.
- Connect the equipment to an outlet on a circuit different from that to which the receiver is connected.
- Consult the dealer or an experienced radio/TV technician for help.

### **INFORMATIONS RELATIVES À LA SÉCURITÉ**

#### **Sécurité électrique**

.

- Pour éviter tous chocs électriques, déconnectez le câble d'alimentation de la prise murale avant de déplacer l'équipement.
- Lorsque vous ajoutez ou enlevez des périphériques des équipements, assurez-vous que tous leurs câbles d'alimentation électriques sont débranchés avant d'effectuer l'opération.
- Demandez l'avis d'un professionnel lorsque vous désirez utiliser une rallonge électrique. Ce type de produit peut introduire une discontinuité dans le circuit de mise à la terre.
- Si l'équipement paraît ne plus être alimenté électriquement, n'essayez jamais de réparer par vous-même. Contactez votre distributeur ou le fabriquant.

#### **Sécurité d'utilisation**

- Avant d'utiliser le produit, assurez-vous que tous les câbles sont correctement connectés et que le câble d'alimentation électrique n'est pas endommagé. Si vous constatez un dommage, contactez immédiatement votre distributeur.
- Pour éviter des court–circuits dommageables, ne laissez ni agrafes ni trombones à proximité de l'équipement et de sont clavier.
- Evitez l'humidité, la poussière ou les températures extrêmes. Ne placez pas le produit dans une zone humide ou susceptible de le devenir. Evitez de gardez des boissons à côté du produit et de son clavier.
- Installez le produit sur une surface plane et stable.
- Si vous rencontrez un problème avec le produit, contactez votre distributeur ou le fabriquant.
- En accord avec la directive DEEE ce produit ne peut pas être traité comme un déchet domestique et être mis au rebut avec les déchets municipaux ou dans des décharges publiques. Contactez votre distributeur ou le fabriquant lorsque ce produit arrive en fin de vie.

**Page laissée en blanc intentionnellement** 

# Complément Administrateur Configurations avancées

## **1. Configurations de WIN CE**

#### **1-1 Logo de démarrage personnalisé**

Certaines sociétés désirent personnaliser l'image s'affichant au démarrage d'OmniTerm/W. Une fonction de téléchargement par FTP de l'image (logo) de démarrage ("**Boot Logo**") est disponible au sein du logiciel de Configuration et d'Administration Centralisé **ORCA** (OmniTerm Remote Configuration and Administration).

Une fois le téléchargement effectué, le nouveau logo de démarrage s'affichera à la prochaine mise sous tension d'OmniTerm/W.

#### Procédure de téléchargement

Dans les propriétés d'OmniTerm/W ("Terminal **Properties/Update**") indiquez l'adresse du serveur FTP, le chemin d'accès à la police à télécharger, le nom d'utilisateur et le mot de passe d'accès au serveur FTP :

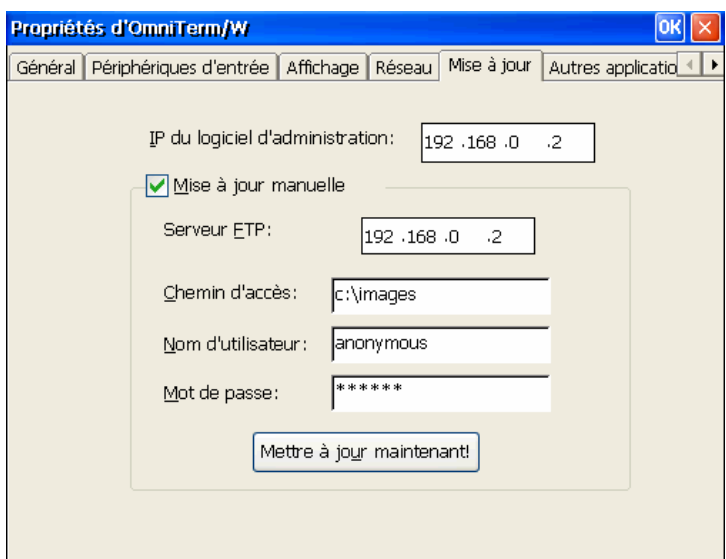

#### **Figure 1. Configuration d'OmniTerm/W pour téléchargement**

Lancer ensuite le logiciel d'administration ORCA depuis le PC d'administration, configurez la section File\Options\FTP Server en reprenant les options décrites à la figure 1et sélectionnez le terminal OmniTerm/W auquel vous désirez rajouter le logo.

Activez la messagerie et envoyez le message suivant :

#### **\$FLASH BOOTLOGO\$ nouveaulogo.bmp**

où "nouveaulogo.bmp" est la nouvelle image de démarrage qui aura, au préalable, été placée dans le dossier c:\images.

A la réception de la commande "**FLASH BOOTLOGO**", OmniTerm/W contactera le serveur FTP et recevra le nouveau logo.

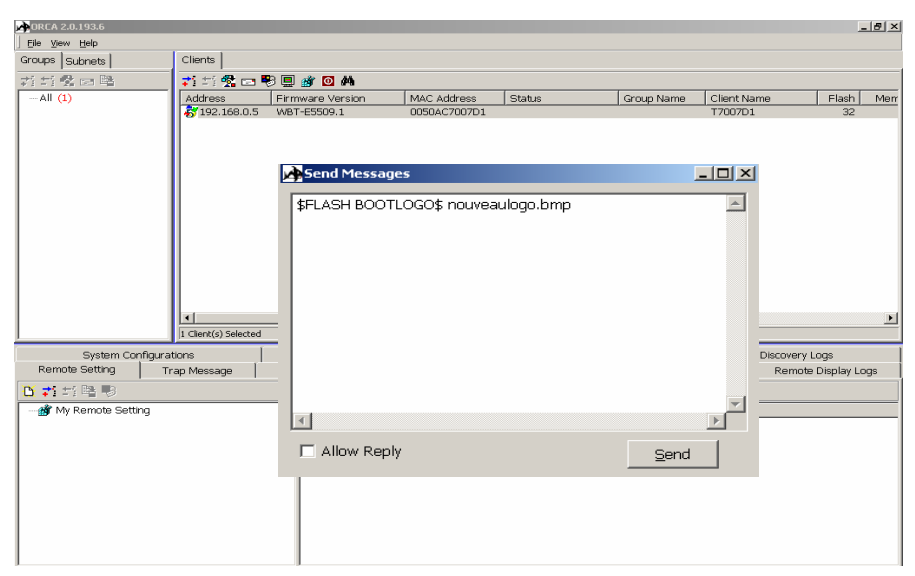

#### **Figure 2. Commande de téléchargement d'une nouvelle image de démarrage**

#### **1-2 Economiseur d'écran personnalisé**

Il est possible de personnaliser l'économiseur d'écran d'OmniTerm/W grâce à une commande spécifique du logiciel de Configuration et d'Administration Centralisé **ORCA** (OmniTerm Remote Configuration and Administration).

Une fois le téléchargement effectué, sélectionner le nouvel écran de veille en suivant les instructions du chapitre 3, paragraphe 3.3, figure 3.3-4a.

#### Procédure de téléchargement

Préparer le serveur FTP et ORCA comme indiqué au paragraphe 1-1. Activez la messagerie et envoyez le message suivant :

#### **\$PUT SCRSAVER LOGO\$ newscr.bmp**

où "**newscr.bmp**" est le nouvel économiseur d'écran, placé au préalable dans le dossier c:\images (Figure 1).

A la réception de la commande, OmniTerm/W contactera le serveur FTP et recevra le nouvel économiseur d'écran.

#### **1-3 Fond d'écran personnalisé en mode "Bureau"**

Depuis la version E5514.8 des microcodes il est possible de personnaliser le fond d'écran en mode "Bureau" d'OmniTerm/W grâce à une commande spécifique du logiciel de Configuration et d'Administration Centralisé **ORCA** " (pour la sélection du mode "Bureau" se référer au manuel d'utilisateur, paragraphe 3-6).

#### Procédure de téléchargement

Préparer le serveur FTP et ORCA comme indiqué au paragraphe 1-1. Activez la messagerie et envoyez le message suivant :

#### **\$WINCE WALL PAPER\$ wall.jpg**

où "**wall.jpg**" est le nouveau fond d'écran, placé au préalable dans le dossier c:\images (Figure 1). Seuls les fichiers ".jpg" sont supportés.

Pour supprimer le fond d'écran, utilisez la commande **\$WINCE WALL PAPER\$ NULL**.

#### **1-4 Délai d'attente avant démarrage automatique des sessions** ("**Démarrage auto.**")

Cette fonction a été rajoutée pour s'adapter aux situations où une connexion au réseau n'aurait pas le temps de s'établir avant le lancement de sessions configurées en démarrage automatique.

Par exemple, dans le cas d'une connexion WiFi, il est possible qu'OmniTerm/W n'ait pas le temps de s'identifier auprès du Point d'Accès avant le lancement automatique des sessions. Dans une telle situation les sessions ne pourraient pas contacter leurs systèmes hôtes ou serveurs. Cela peut -être corrigé en insérant une temporisation dans le mécanisme de lancement automatique. Ceci s'effectue en éditant la base de registres d'OmniTerm/W à l'aide du logiciel d'administration ORCA . Editez la clé : "**HKEY\_LOCAL\_MACHINE\Software\Microsoft\WBT\Shell**" et créez une nouvelle valeur DWORD "**AutoStartDelay**" d' une valeur décimale allant de 0 à 99 (secondes). Une valeur de 10 est recommandée.

Note :

Une solution simple pour diffuser ce changement à tout le parc d'OmniTerm/W est d'effectuer la procédure suivante au sein d'ORCA :

- Créez une base de registres vierge en cliquant sur l'icône '**New Settings**".
- Dans cette base, créez l'arborescence HKEY\_LOCAL\_MACHINE\Software\Microsoft\WBT\Shell"
- Ajoutez la valeur DWORD "AutoStartDelay" avec une valeur de 10.
- Sauvez en cliquant sur l'icône "**SaveAll**"
- \* Transférez cette nouvelle base vers n'importe quel OmniTerm/W ou groupe. Attention, assurez-vous que ORCA est en mode "Append" sinon vous transférerez une base de registres quasiment vierge vers le terminal qui cessera de fonctionner au démarrage suivant.

Pour plus de détails sur l'utilisation d'ORCA, reportez-vous à son manuel de référence : www.marxerinfo.com/dn\_documentation/

#### **1-5 Réglage du délai avant ouverture de session automatique de Win CE**

Il est possible de faire varier la temporisation de la fonction "**Auto-login**" d'omniTerm/W qui, par défaut, est de 5s.

Ce réglage se fait au niveau de la base de registres du terminal en utilisant le logiciel d'administration à distance ORCA :

Ajouter la valeur DWORD "AutoLoginTimeout" avec une valeur décimale correspondent à la temporisation souhaitée (5 = 5 secondes, etc…), à la clé suivante :

#### **HKLM\Software\Microsoft\WBT\User\xxxx**

**xxxx** est le nom du profil utilisateur pour lequel l'auto-login est sélectionné. La valeur 0 force un "**Auto login**" immédiat.

#### **1-6 Interdire affichage de "Propriétés du terminal…" en mode" Barres des tâches de connexion" et profil "Invité"**

Il est possible d'interdire l'affichage de "**Propriétés du terminal…**" (Manuel de l'utilisateur d'OmniTerm/W, chapitre 3, figure 3.7-4) à un utilisateur "**Invité**" en modifiant la base de registre du terminal à l'aide du logiciel d'administration ORCA . Pour ce faire, éditez la base de registre et créez sous :

#### "**HKEY\_LOCAL\_MACHINE\Software\Microsoft\WBT\Shell**", une nouvelle valeur DWORD libellée :

"**Terminal Properties Menu**" dont la valeur sera 0.

Redémarrez OmniTerm/W et l'accès aux Propriétés du Terminal depuis la barre de tâches ne sera plus disponible en mode "**Invité**".

Pour réactiver cet accès il suffira de mettre la valeur de la clé à 1.

#### **1-7 Démarrage automatique d'une session VPN PPTP**

Après avoir créé la connexion (chapitre 3.6), utilisez ORCA et éditez la clef de registre : "**HKLM\Software\Microsoft\WBT\Shell\Startup**".

Sous "**Startup**" créez une clé de nom "05"

Sous la clé "05"créez les valeurs STRING suivantes (ne saisissez pas le signe =) :

- Application (valeur : "rnaapp.exe")
- CmdLine (valeur : "-ePPTP")

Puis les valeurs DWORD suivantes :

- RunOnBoot=1
- WaitOnProcess=0

| <b>ORCA Registry Editor</b>                                                                                  |   |                         |           | $\Box$<br>- 1  |
|----------------------------------------------------------------------------------------------------|---|-------------------------|-----------|----------------|
| Eile                                                                                                    |   |                         |           |                |
| internet Explorer                                                                                            | ۸ | Name                    | Type      | Data           |
| ⊕-∭⊠ MIBII                                                                                                   |   | Application             | REG_SZ    | rnaapp.exe     |
| ⊕-■ OLE                                                                                                    |   | CmdLine                 | REG SZ    | -e PPTP        |
| <b>ni Man</b> OneEx                                                                                          |   | <b>RunOnBoot</b>        | REG_DWORD | 0x00000001(1)  |
| 由-■ Rpc                                                                                                    |   | WaitOnProcess REG_DWORD |           | 0x00000001 (1) |
| <b>E</b> SNMPTestMIB                                                                                         |   |                         |           |                |
| <b>E</b> Terminal Server Client                                                                              |   |                         |           |                |
| ⊟ © WBT                                                                                                    |   |                         |           |                |
| <b>E</b> <del>■</del> Clients                                                                                |   |                         |           |                |
| 由 SetupWizard                                                                                                |   |                         |           |                |
| ் <b>ு Shell</b>                                                                                             |   |                         |           |                |
| 白 <b>鱼</b> Startup                                                                                           |   |                         |           |                |
| -03                                                                                                    |   |                         |           |                |
| $\blacksquare$ 07<br>ஈ                                                                                       |   |                         |           |                |
| -08<br>FFI-                                                                                                  |   |                         |           |                |
| $\blacksquare$ 10<br>FF.                                                                                     |   |                         |           |                |
| $\blacksquare$ 20<br>F÷⊡                                                                                     |   |                         |           |                |
| 90                                                                                                    |   |                         |           |                |
| 05                                                                                                    |   |                         |           |                |
| <b>E</b> Windows                                                                                             |   | ∢                       | Ш         | ×              |
| a Mössborg C⊑<br><u>ILOO HOO O AN UZEM LLOO (LLINEAD UNENOOCTA) (A DEN ACTITIZITA DE LUNOJ TITULI) (A DI</u> |   |                         |           |                |

168 B.5\HKEY LOCAL MACHINE\SOETWARE\Microsoft\WBT\Shell\Startun\05.

#### **Figure 3. Démarrage automatique d'une session PPTP**

#### **1-8 NetClock – Synchronisation au démarrage en DHCP**

Avec certaines versions des microcodes l'option "**Synchroniser au démarrage**" de NetClock (Manuel d'utilisateur OmniTerm/W, Chapitre3-6-11) ne fonctionne pas lorsque OmniTerm/W est configuré en DHCP.

La solution est soit une mise à jour à la version E5516F.1 ou supérieure, soit modifier la base de registre avec ORCA. Dans le cas d'un parc important, si la mise à jour n'est pas nécessaire pour corriger d'autres problèmes ou ajouter des fonctions, il est préférable de modifier la base de données ce qui permet un déploiement très rapide avec un minimum de trafic réseau.

Pour le mode opératoire d'un tel déploiement on s'inspirera du paragraphe 1-4.

Editez la base de registre et créez sous :

"**HKEY\_LOCAL\_MACHINE\WBT\Dhcp\Startup** ", une nouvelle clé : "**NetClock**". Sous cette clé créez une entrée de type **String** nommée "**Application**" et de valeur "**NetClock.exe**", puis une autre entrée String nommée "**CmdLine**" sans lui attribuer de valeur.

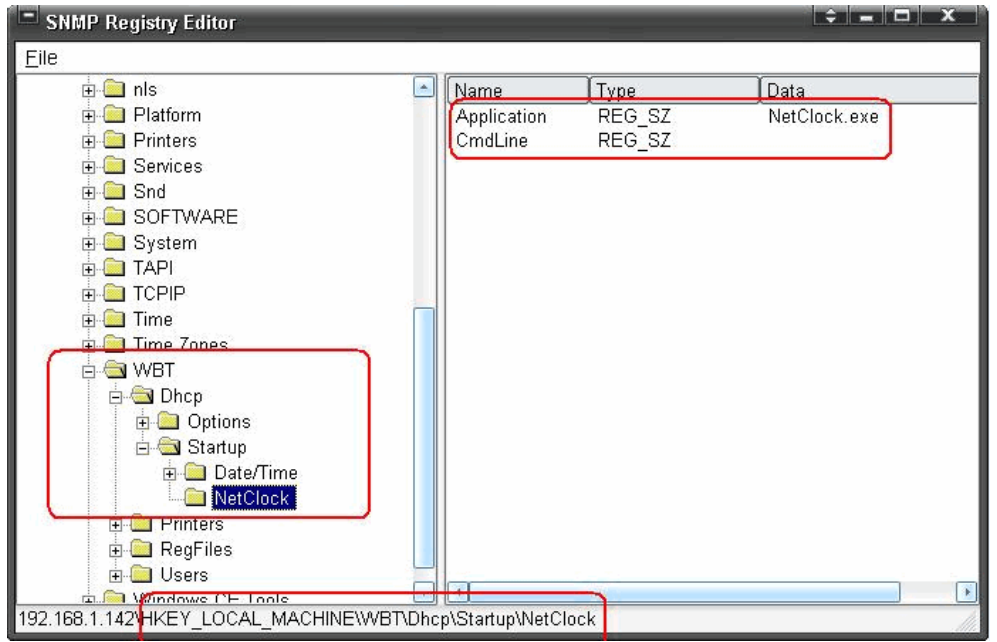

**Figure 4. NetClock - Synchronisation au démarrage en DHCP** 

#### **1-9 NetClock – Choix du protocole :Time Protocol ou SNTP**

Suivant les versions de microcodes, NetClock utilise par défaut soitle protocole **Small Network Time Protocol** (SNTP – port 123) soit le protocole **Time Protocol** (port 34) suivant les versions. Ce choix par défaut peut modifié au niveau de la base de registres avec le logiciel ORCA.

Dans la base de registres éditer "**HKEY\_LOCAL\_MACHINE\Hardware\MAPLE\Device\NetClock"**  et modifier la valeur DWORD "**EnableSNTP**".

Si la valeur est à 0, **Time Protocol** est utilisé, si elle est à 1 **SNTP** est utilisé.

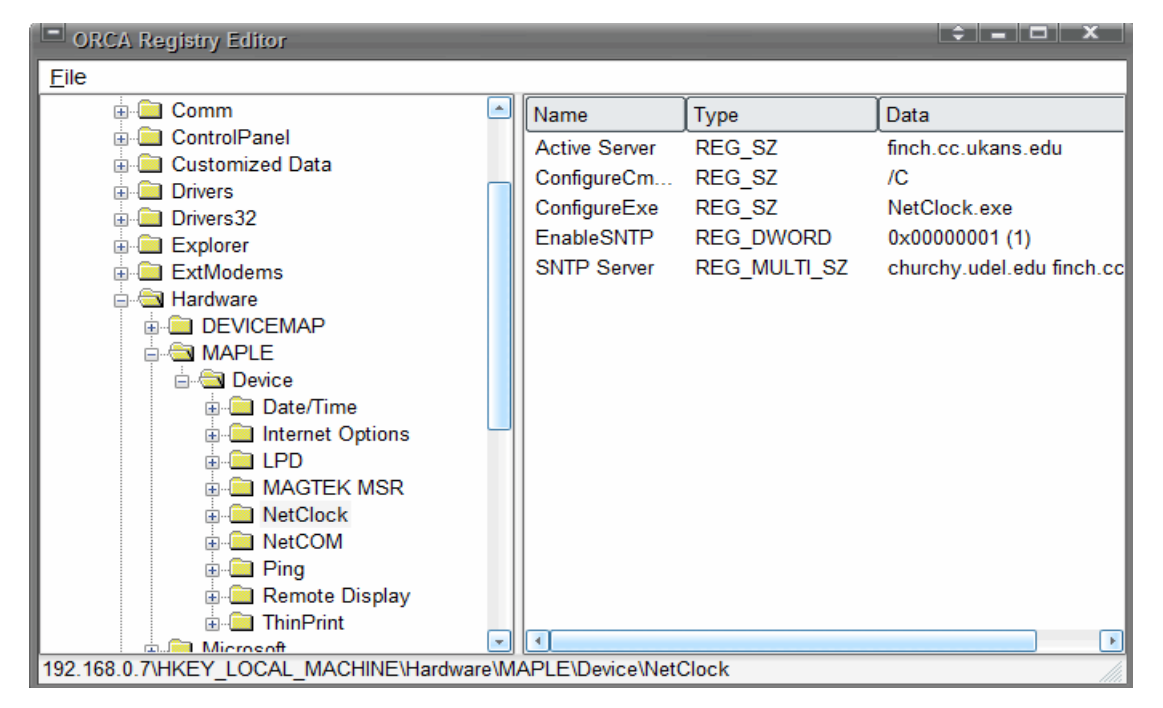

**Figure 5. NetClock - Choix du protocole** 

#### **1-10 Changement du nom de communauté SNMP dans Win CE**

Tous les OmniTerm/W appartiennent par défaut à la communauté SNMP "**public**".

Pour des raisons de sécurité il peut être nécessaire de les rendre membres d'une communauté différente.

Cette modification est possible en intervenant sur la base de registre des appareils par l'intermédiaire d'ORCA.

L'intervention peut être faite Client Léger par Client léger en éditant la base de registre et en faisant redémarrer l'appareil ou bien avec ORCA en créant la clé de registre adéquate sous l'onglet "**Remote Settings**" du panneau "**Administrative Tasks**" et en la distribuant à tous les OmniTerm/W concernés (voir le manuel ORCA).

#### Editez la clé : **HKLM\System\CurrentControlSet\Services\SNMP\Parameters\ValidCommunities**

A la valeur DWORD existante, "**public**", donnez la valeur 4 au lieu de 8, mais ne supprimez jamais cette valeur.

Créez un nouvelle valeur DWORD avec le nom de communauté désiré, par exemple "**lille**", donnez lui la valeur 8, puis faite redémarrez l'OmniTerm.

Cet appareil ne sera plus énuméré par ORCA dont la communauté SNMP par défaut est "**public**". Changez cette valeur par "**lille**" (voir le manuel ORCA) et lancez une nouvelle énumération.

L'OmniTerm modifié apparaîtra dans le panneau "Clients" tandis que tous les appareils appartenant à la communauté "**public**" disparaîtront de la fenêtre.

Chaque OmniTerm peut appartenir à plusieurs communautés simultanément. Il suffit de créer les sous clés correspondantes et de leur donner la valeur 8.

#### **1-11 Redirection du port SNMP (port 161)**

Cette fonction permet de rediriger le port SNMP 161 (UDP) vers un port différent, par exemple 1161. Cette possibilité est exploitée par le logiciel d'administration ORCA à partir de la version B 2.0 Build 193.1

Cette redirection se configure au niveau de la base de registre en éditant celle-ci avec ORCA.

Ajoutez la clé DWORD "ExternalPort" avec la valeur "1161" à la clé suivante :

#### **"HKEY\_LOCAL\_MACHINE\SYSTEM\CurrentControlSet\Services\SNMP\Parameters\ExternalPort=1161"**.

#### Fonctionnement de la redirection de port

Tout d'abord le champ "**SNMP Manager IP**" (chapitre 3 paragraphes 3.4.4.1 et 3.5), doit être renseigné avec l'adresse IP du serveur d'administration.

Lors du démarrage. OmniTerm/W envoie un paquet à l'adresse IP d'ORCA indiquant qu'il utilise le port 1161 pour le trafic SNMP ("ExternalPort=1161).

ORCA "mémorise" l'information et envoie tous les paquets SNMP à destination d'OmniTerm/W vers le port 1161.

OmniTerm/W reçoit les paquets sur son port 1161 et les redirige "en interne" vers le port 161.

#### **1-12 Procédure d'installation d'un pilote USB sur OmniTerm/W**

L'utilisation de périphériques USB autres que des périphériques de stockage de type "clé" USB sur les OmniTerm/W peut nécessiter l'installation de pilotes spécifiques Windows CE normalement disponibles auprès du fabricant de ces périphériques.

Ces pilotes doivent obligatoirement intégrer la fonction "USBInstallDriver" (http://msdn2.microsoft.com/en-us/library/ms923254.aspx ).

Exemple - installation du pilote de lecteur de carte à puce CardMan® :

Installer le pilote fourni sur un serveur FTP (configuré en "Anonymous" pour simplifier). Mettre OmniTerm/W sous tension et lancer une instance navigateur (Internet Explorer). Dans la barre d'adresse, saisissez l'adresse ou le nom du serveur FTP en spécifiant bien le protocole FTP :

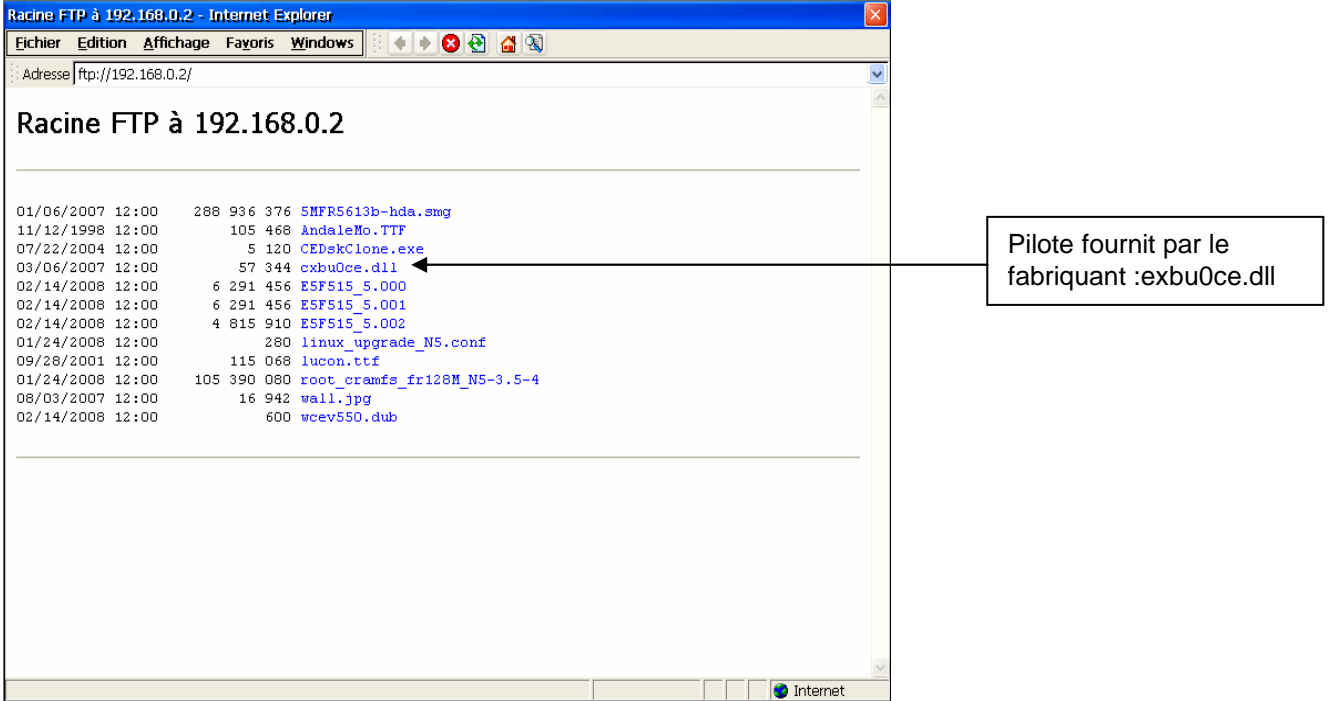

#### **Figure 6 Installation d'un pilote de périphérique USB, localisation du pilote**

Cliquez sur le nom du pilote (cxbu0ce.dll) pour lancer le téléchargement et ouvrir la boîte de dialogue :

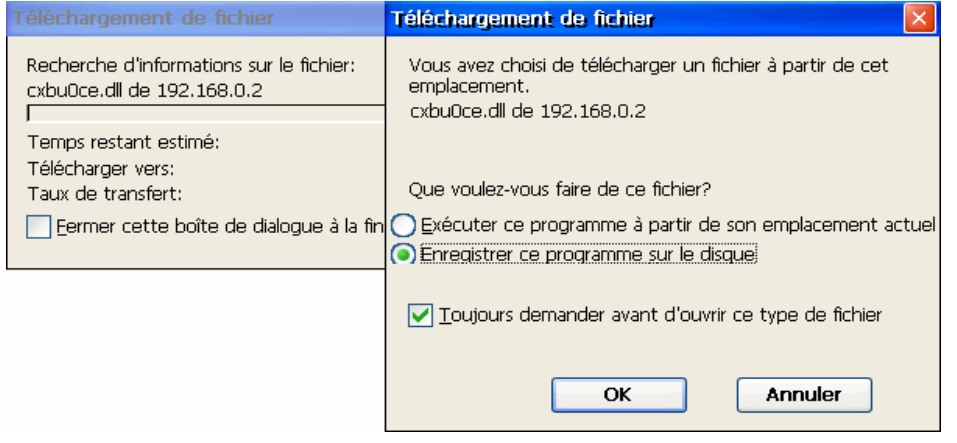

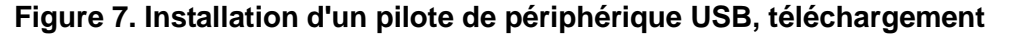

Sélectionnez "**Enregistrer ce programme sur le disque**" et "**OK**". L'Explorateur CE s'affiche :

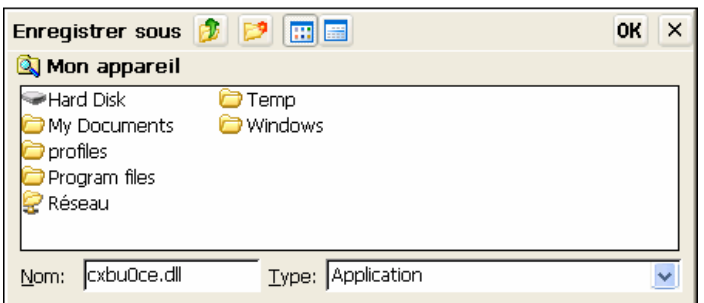

Cliquez sur "**Hard Disk**". Si un dossier "**USB**" existe sélectionnez le sinon créez ce dossier (clic droit "**Nouveau dossier**"), puis sélectionnez :

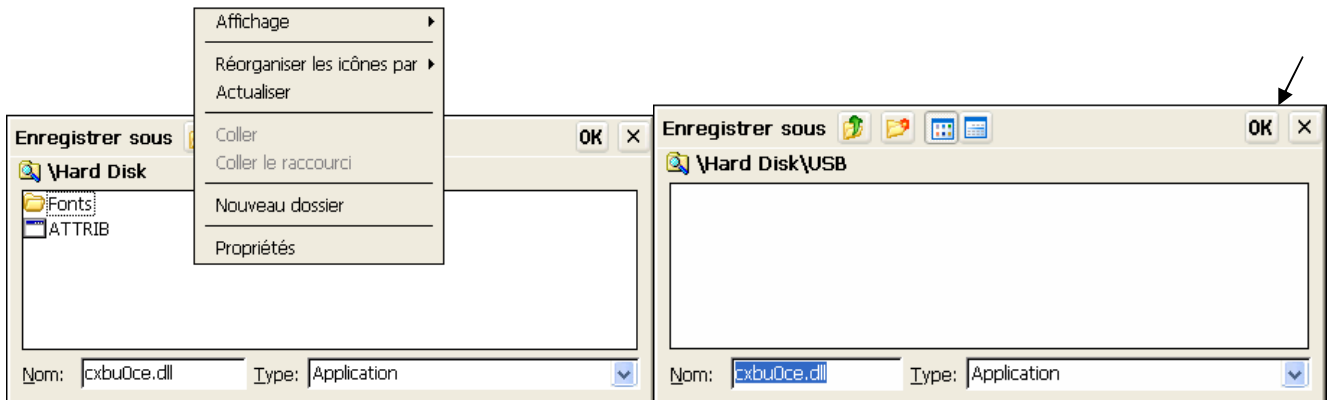

#### **Figure 8. Installation d'un pilote de périphérique USB, téléchargement**

Cliquez sur "**OK**". Le pilote est téléchargé.

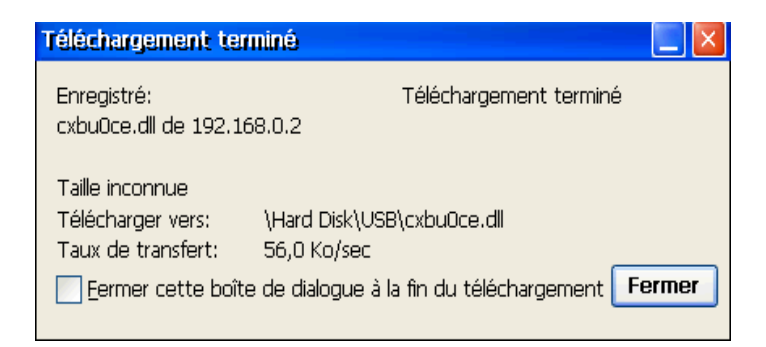

#### **Figure 9. Installation d'un pilote de périphérique USB, terminé**

Cliquez sur "**Fermer**".

Redémarrez OmniTerm/W puis connectez le périphérique USB. A l'affichage de la boîte de dialogue sélectionnez le chemin d'accès du pilote : \Hard Disk\USB\cxbu0ce.dll pour l'installer.

#### **1-13 Mise à jour à distance des numéros de série**

Le numéro de série de chaque OmniTerm/W est enregistré dans sa mémoire flash (Disk On Module), ce qui permet au logiciel d'administration ORCA d'obtenir ce numéro.

Au cas où ce numéro ne serait pas enregistré en flash, vous pouvez le faire manuellement (chapitre 2 paragraphe 3.1) ou bien le transmettre depuis ORCA en utilisant la messagerie et en envoyant la commande suivante :

#### \$**SET SERIAL NUMBER**\$ MIG051202

où MIG051202 est le numéro de série à transmettre.

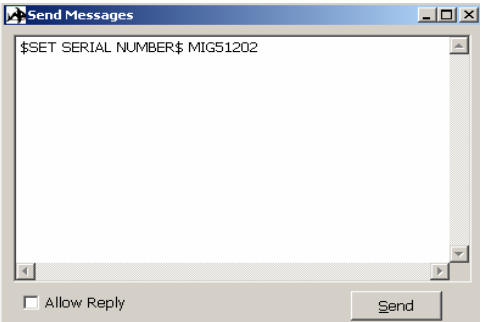

**Figure 3. Mise à jour du numéro de série** 

Après la transmission du numéro de série, OmniTerm/W redémarrera et se remettra aux valeurs d'usine par défaut.

# **2. Configuration de RDP**

#### **2-1 Délai d'attente de disponibilité du serveur en mode connexion automatique**

Lors de l'utilisation du mécanisme d'ouverture de session automatique propre au client RDP sur un réseau à fort trafic, il se peut que la tentative d'entrée en session avorte car le serveur ne répond pas assez suffisamment rapidement à la requête du client.

Il est possible de remédier à ce problème en introduisant une temporisation au moment de l'entrée en session afin de laisser le temps au serveur de répondre.

Cette modification se fait au niveau de la base de registres du terminal en utilisant le logiciel d'administration à distance ORCA :

Editer la base de registres avec ORCA.

Ajouter une valeur DWORD "**Autologin Timeout"** : Dword =x (secondes) à la clé : **HKEY\_LOCAL\_MACHINE\wbt\User\<Profil Utilisateur**>

Où <Profil Utilisateur> est le profil que l'on veut faire bénéficier de ce temps d'attente, Administrator par exemple, et x est le délai d'attente en secondes (0 signifiant connexion immédiate). Notez que la valeur x doit être saisie en mode décimal et non hexadécimal. Ce qui donne : "**HKEY\_LOCAL\_MACHINE\wbt\User\Administrator\Autologin Timeout=10**"

#### **2-2 Changer le port utilisé par RDP**

Dans certain cas, il se peut que pour des raisons de sécurité le port par défaut soit changé au niveau du Terminal Server. Il est alors nécessaire d'indiquer ce nouveau port au niveau de chaque session RDP configurée sur OmniTerm/W.

Cette modification se fait au niveau de la base de registres du terminal en utilisant le logiciel d'administration à distance ORCA :

Editer la base de registres avec ORCA. Ajouter la valeur DWORD décimale "**ServerPort"** : Dword =numéro de port, à la clé :

#### " **HKEY\_CURRENT\_USER\Software\Microsoft\Terminal Server Client\<Nom session RDP**>"

#### **2-3 Empêcher RDP d'afficher en plein écran**

#### **CE6**.

Change registry: HKLM\Software\Microsfot\Terminal Server Client\FullScreenAlways de 1 à 0

#### **2-4 Autoriser la sauvegarde du mot de passe**

#### **CE 6**

Change registry:

HKEY\_LOCAL\_MACHINE\Software\Policies\Microsoft\Windows NT\Terminal Services\ DisablePasswordSaving de 1 à 0.

Pour une entrée en session automatique penser à configurer le serveur pour qu'il ne demande pas le mot de passe.

## **3. Configuration d'Internet Explorer**

#### **3-1 Identification de la langue**

Certain sites Web s'affichent automatiquement dans la langue correspondant à l'identificateur de langue du navigateur ou "**accept-language header**". L'identificateur de langue d'Internet Explorer 6 d'OmniTerm/W est "en-us" (anglais–USA).

Si l'on se connecte à un site pouvant adapter son contenu à la langue spécifiée par cet identificateur, les données seront affichées en anglais américain.

Il est possible de changer ce paramètre pour que le site affiche son contenu en français par exemple (identificateur "fr-fr").

Cette modification se fait au niveau de la base de registres du terminal en utilisant le logiciel d'administration à distance ORCA :

Editer le base de registres avec ORCA et identifiez la clé : "**HKEY\_CURRENT\_USER\Software\Microsoft\Internet Explorer\International**" et modifiez la valeur "**AcceptLanguage**" de en-us en fr-fr.

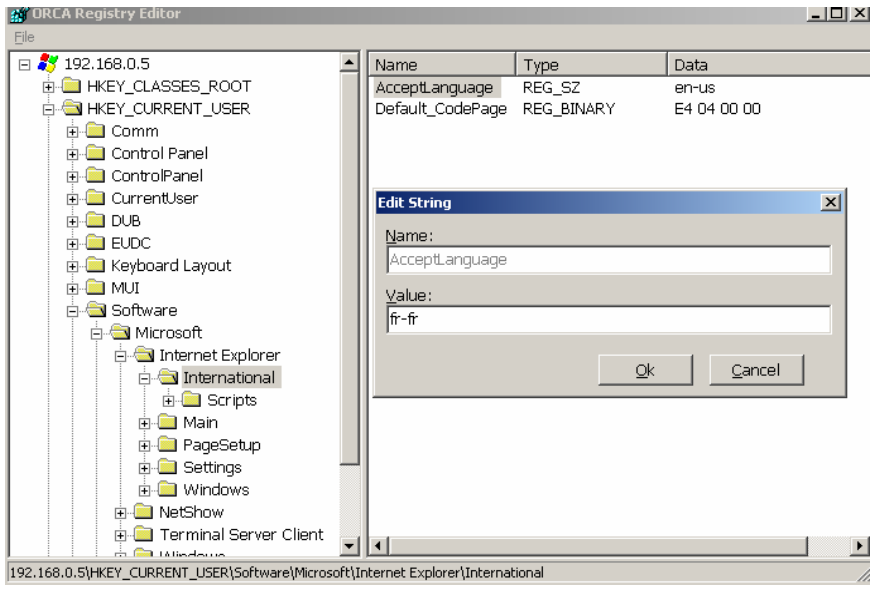

**Figure 10. Internet Explorer, changements de l'identificateur de langue** 

## **4. Configurations de TermPro**

#### **4-1 Désactivation de la fonction d'enregistrement des macros**

Il est possible d'interdire la possibilité d'enregistrer des macros au sein d'une session d'émulation par modification, à l'aide d'ORCA, de la base de registres d'OmniTerm/W. Cette possibilité existe à partir de la version 1.0.4.156 de TermPro.

Dans la base de registres d'OmniTerm/W, éditez la clé : "**KEY\_LOCAL\_MACHINE\Software\Maple\Winterm**"

Et ajoutez la valeur DWORD "**Disable Record**" avec la valeur 1. . Pour réactiver la fonction, mettre cette valeur à 0.

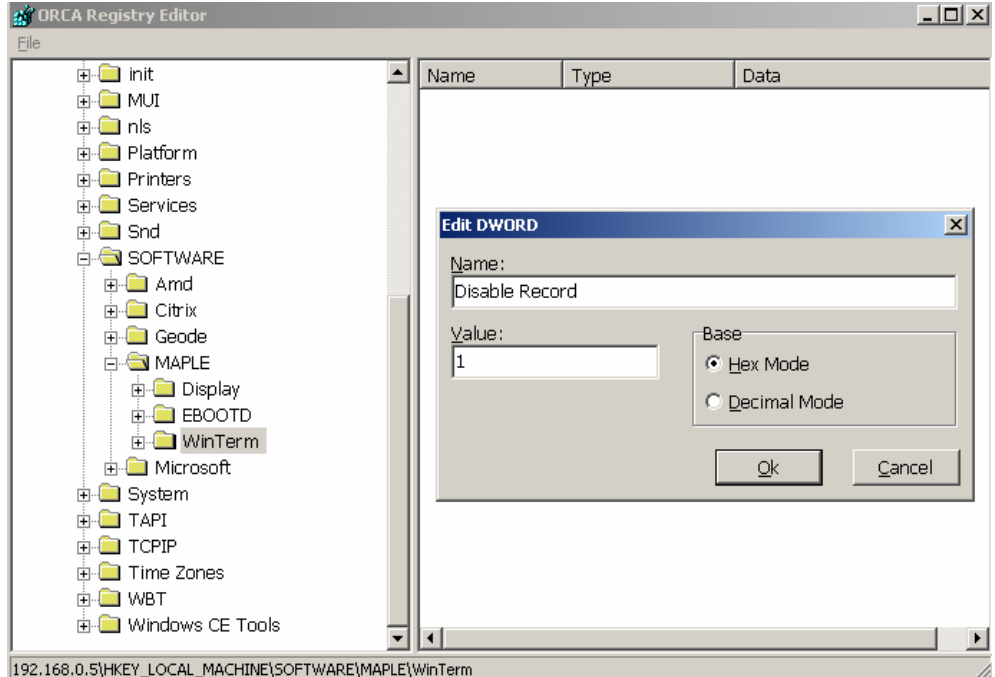

**Figure 11. Désactivation enregistrements macros** 

#### **4-2 Activer les alertes sonores**

Pour que les alertes sonores d'arrivée de messages ou d'ouverture de session soient audibles avec OmniTerm/W, il faut installer des haut-parleurs et modifier la base de registres.

#### Modification de la base de registres

Editer le base de registres avec ORCA. Ajouter la valeur "**String**" "Beep Wave File" de valeur "/windows/beep.wav" à :

#### **HKEY\_LOCAL\_MACHINE\Software\Maple\Winterm\Nom\_de\_session\Display Settings**

Ce qui par exemple donnerait pour une session TN5250 nommée SXB221 :

#### **HKEY\_LOCAL\_MACHINE\Software\Maple\Winterm\SXB221\Display Settings\Beep Wave File=/windows/beep.wav**

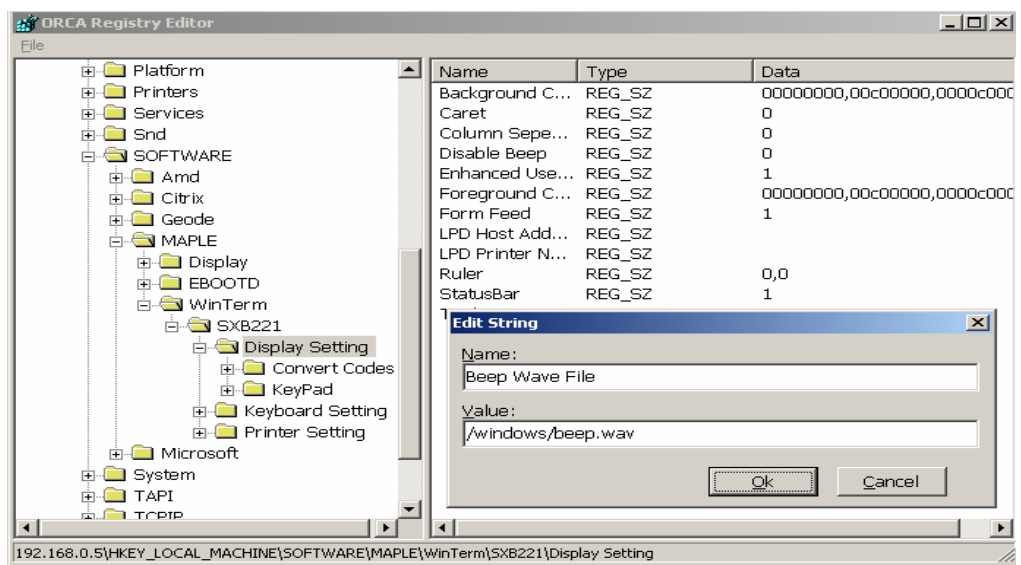

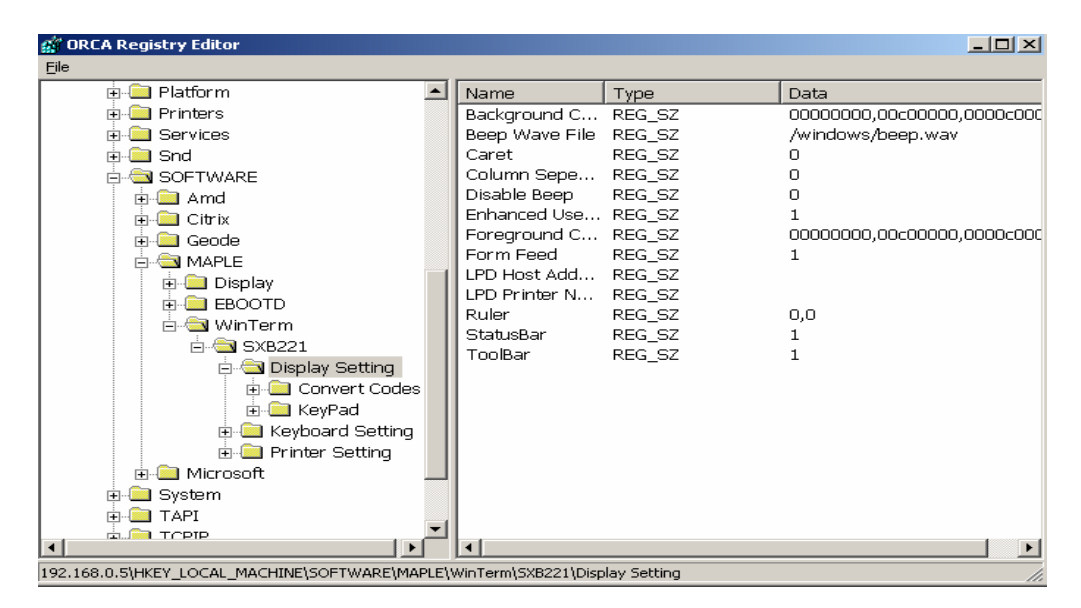

**Figure 12. Activation des alertes sonores** 

Si vous désirez un fichier son autre que le fichier beep.wav, fichier par défaut inclus dans OmniTerm/W, vous pouvez le télécharger en suivant le procédure ci-après :

Téléchargement du fichier "wav"

La procédure est identique à celle décrite aux chapitres 1.1 et 1.2. La commande à utiliser est dans ce cas :

#### **\$FTP PUTFILE\$ ring.wav**

ou ring.wav est le fichier à télécharger. Après téléchargement ce fichier sera situé dans le dossier "\Hard Disk\" de la mémoire flash d'OmniTerm/W.

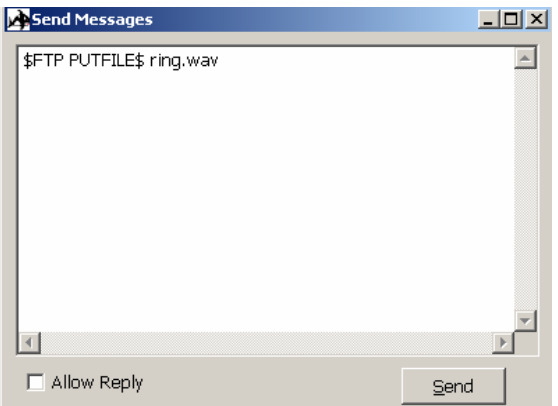

**Figure 13. Transfert de fichier "wav"** 

Ensuite, modifiez la base de registre comme indiqué ci-dessous :

#### "**HKEY\_LOCAL\_MACHINE\Software\Maple\Winterm\SXB221\Display Settings\Beep Wave File=/Hard Disk/ring.wav**"

#### **4-3 Téléchargement de polices de caractères**

L'émulateur TermPro équipant la famille OmniTerm/w est fourni avec la police de caractères "**Courier New**".

Certains utilisateurs pouvant désirer utiliser une police différente, une fonction de téléchargement de polices par FTP a été ajoutée à TermPro.

Sa mise en œuvre nécessite l'utilisation du logiciel de Configuration et d'Administration ORCA . Les polices téléchargées peuvent ensuite être sélectionnées au sein de l'émulateur (voir le Manuel Utilisateur d'OmniTerm/W, Chapitre 8, figure 8.1-18 ).

Des polices additionnelles sont disponibles sur plusieurs sites sur Internet dont SourceForge.net (http://prdownloads.sourceforge.net/corefonts), un site Open Source mettant gratuitement à disposition un grand nombre de polices.

#### **Notes importantes** :

- Les polices à télécharger doivent être soit des polices **Truetype ET Monospace** (extension de fichier ".ttf") soit (depuis la version E5514.8) des polices EUDC d'extension ".tte" (End User Defined Characters – Polices définies par l'utilisateur).
- Il appartient à l'utilisateur de s'assurer que la police choisie est compatible avec le langage sélectionné dans OmniTerm/W et qu'il dispose d'une licence d'utilisation de cette police.

#### Procédure de téléchargement

Préparer le serveur FTP et ORCA comme indiqué au paragraphe 1-1. Activez la messagerie et envoyez le message suivant :

#### **\$INSTALL FONT\$ ebcdic.ttf**

ou

#### **\$INSTALL FONT\$ ceeudc.tte**

où ebcdic.ttf/ceeudc.tte est le nom de la police à télécharger, placée au préalable dans le dossier c:\images du serveur FTP(Figure 1.).

A la réception de la commande, OmniTerm/W contactera le serveur FTP et recevra la nouvelle police.

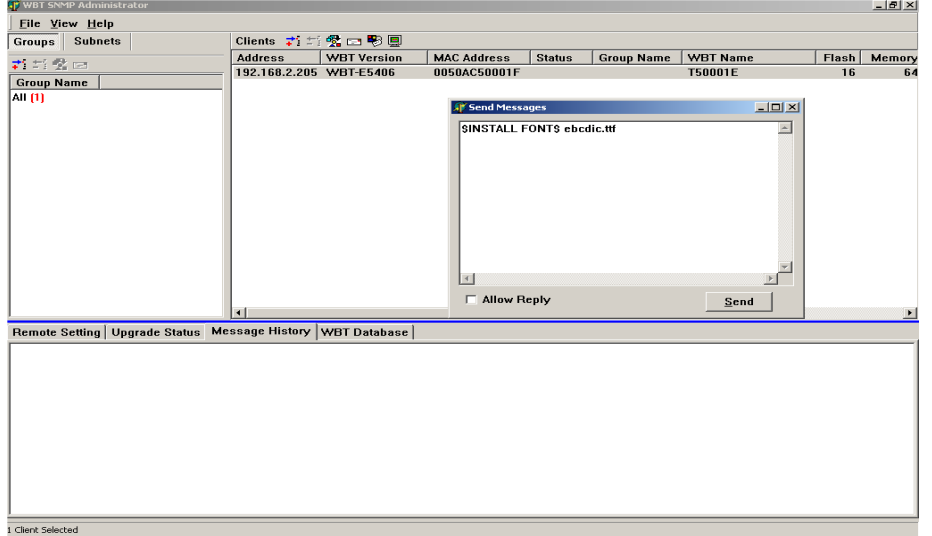

De la même manière la commande **\$LIST INSTALL FONT\$** envoyée à OmniTerm/W par la messagerie permet de lister les polices installées. Cette liste apparaît dans ORCA sous l'onglet "**Message History**".

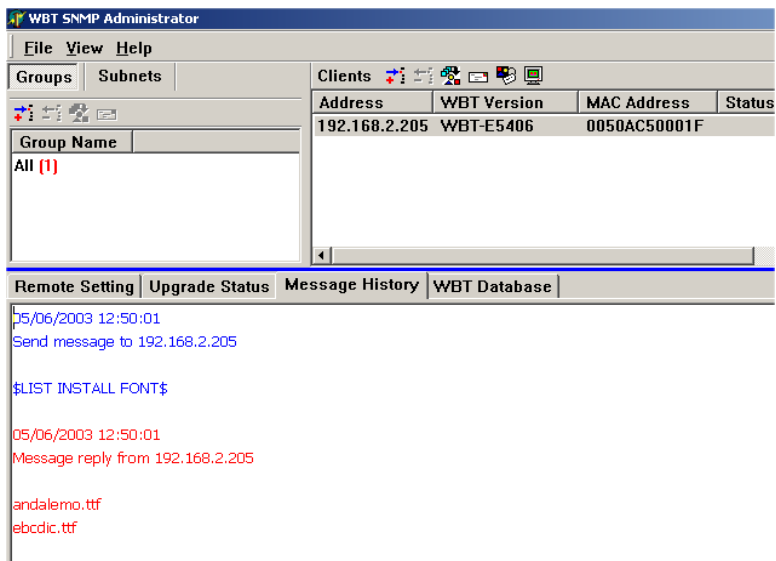

**Figure 14. Liste des polices installées** 

Enfin, il est possible d'enlever une police téléchargée en utilisant l'une des commandes suivantes :

**\$UNISTALL FONT\$ ebcdic.ttf** (enlève la police "true type" ebcdic.ttf) **\$UNISTALL FONT\$ ceeudc.tte** (enlève la police EUDC ceeudc.tte) **\$UNISTALL FONT\$ \*ALL**. (enlève toutes les polices installées – commande supportée depuis la version E5514.8).

OmniTerm/W doit ensuite être impérativement redémarré pour que les suppressions soient prises en compte.

A partir de la version E5514.8 il est possible de forcer ce redémarrage par l'une des commandes :

#### **\$UNISTALL FONT\$ fontname.extension –REBOOT** ou **\$UNISTALL FONT\$ \*ALL -REBOOT**

#### **4-4 Ajouter une imprimante à la liste des imprimantes "Conversion EBCDIC ASCII par l'hôte"**

Lorsque qu'une imprimante qui n'apparaît pas dans la liste des imprimante "Conversion EBCDIC ASCII par l'hôte" prédéfinies dans la configuration d'une session imprimante de TermPro est sélectionnée sur l'AS/400, vous pouvez rajouter cette imprimante à la liste en procédant comme suit.

- 1) Configurez une session imprimante TermPro en " Conversion EBCDIC ASCII par l'hôte " et sélectionnez une imprimante quelconque dans la liste proposée.
- 2) Terminez la configuration mais n'activez pas la session.
- 3) Utilisez ORCA pour éditer la base de registre de l'OmniTerm/W.
- 4) Identifiez la clé : "**Hkey\_Local\_Machine/Software/Maple/Winterm/PRT SESS NAME/printer settings/printer model**"
- 5) Changer la valeur de "**printer model**" (le nom de l'imprimante sélectionnée lors de la configuration) par le nom de modèle désiré tel qu'il apparaît dans la liste des imprimantes de l'AS400. Par exemple "\*IBMNEW123".

#### **4-5 Configuration de la touche "Ctrl" droite du clavier en touche "Entrée" 3270 ou 5250**

Cette configuration est la configuration par défaut lors de l'utilisation du clavier 122 touches Multi-Host et peut être appliquée aux clavier 105 touches en utilisant l'utilitaire de reconfiguration du clavier de TermPro décrit au chapitre 7 du "Manuel de l'utilisateur -Clients Légers OmniTerm".

Utiliser la touche "Ctrl" droit des claviers en tant que touches "Entrée" 5250 ou 3270 ne pose, en général, aucun problème d'utilisation. Cependant, certains utilisateurs à la frappe particulièrement rapide peuvent se trouver confronté à des pertes de caractères lors de la saisie.

Il arrive en effet que, le premier caractère tapé immédiatement après appui sur la touche "Entrée" (la touche "Ctrl" de droite) soit perdu.

Ceci est dû au fait que la touche "Ctrl" envoie deux codes : un code lorsqu'elle est enfoncée et un code lorsqu'elle est relâchée.

Dans le cas d'une frappe très rapide, le premier caractère tapé après appui sur la touche "Ctrl" (appelons le X) arrive si rapidement que la touche Ctrl n'a pas eu le temps d'envoyer le code indiquant qu'elle est relâchée et donc, Windows CE "pense" qu'il a affaire à une combinaison de touche de type "Ctrl/X" d'où perte de X.

Exemple : Définir une session TermPro 5250. Configurer le clavier de façon que la touche "Ctrl" droite se comporte comme la touche "Entrée" 5250.

 Se positionner sur l'écran d'entrée en session, appuyer sur "Ctrl" droit et très rapidement (en moins de 100 ms) appuyer sur la touche " **,** ". Le chiffre 13 apparaîtra sur l'écran. En effet, Windows CE interprète la combinaison **"Ctrl droit /,"** comme étant le chiffre 13.

Configurations avancées

 Refaire la même expérience en appuyant sur la touche " **,** " après plus de 100 ms : le signe "**,** "s'affiche à l'écran.

Pour s'affranchir de ce problème, il est possible de dévalider la combinaison "Windows" "Ctrl" droit/caractère dans la base de registre et ce, uniquement lors de l'utilisation de TermPro,cette combinaison étant utilisée par ailleurs par RDP et ICA.

Cette modification peut se faire pour toutes les sessions TermPro ou pour une ou des sessions TermPro individuelles.

Toutes les sessions :

 Dans [HKLM\Software\MAPLE\WinTerm] créer la valeur "String" "Right Ctrl As Enter"="1"

Par session :

Dans [HKLM\Software|MAPLE\WinTerm\Nom\_de\_session] créer la valeur "String" "Right Ctrl As Enter"="1"

#### **4-6 Modifier la fréquence de battement de l'attribut clignotant en émulation**

A partir de la version de microcodes E5516F8, il est possible de changer la vitesse de clignotement des codes d'erreur affichés par le système hôte.

Cette modification s'effectue au niveau de la base de registre avec logiciel ORCA et s'applique soit à toutes les sessions configurées, soit individuellement à une ou plusieurs sessions. La vitesse par défaut est de 1000 ms ON et 1000 ms OFF. Nous allons la diminuer à 500ms ON et 100 ms OFF

a) Méthode pour toutes les sessions :

Avec ORCA, éditer la clé de registre :

#### **"HKLM\Software\MAPLE\WinTerm"**

Créer la valeur String" "**Blink Speed**" et lui donner la valeur 00640320 où le mot de poids fort 0064 (100 en hexadécimal) représente le temps OFF et le mot de poids faible 0320 (800 en hexadécimal) représente le temps ON.

Sauver, lancer TermPro le clignotement sera plus rapide sur un tempo 800/100 ms.

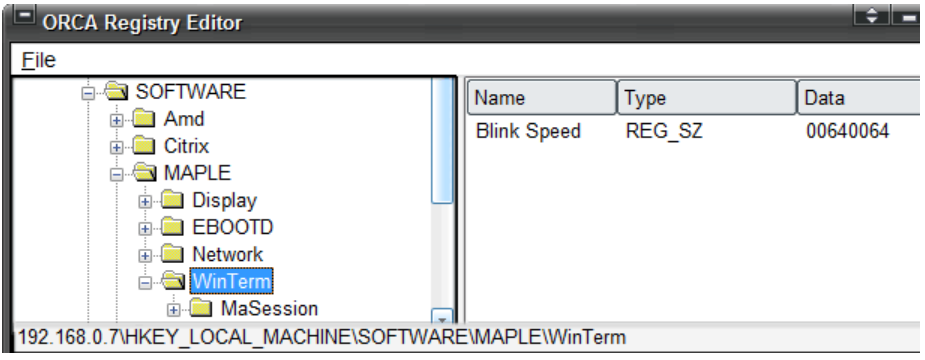

**Figure 15. Méthode pour toutes les sessions** 

b) Méthode par session :

 Il y a deux possibilités pour changer la fréquence de clignotement au niveau de chaque session individuellement.

- Méthode 1 par la base de registre :

Avec ORCA éditer la clé de registre :

**"HKLM\Software\MAPLE\WinTerm\Nom\_de\_la\_session"** (MaSession dans notre exemple)

Créer la valeur String" "**Blink Speed**" et lui donner la valeur 00640320 où le mot de poids fort 0064 (100 en hexadécimal) représente le temps OFF et le mot de poids faible 0320 (800 en hexadécimal) représente le temps ON.

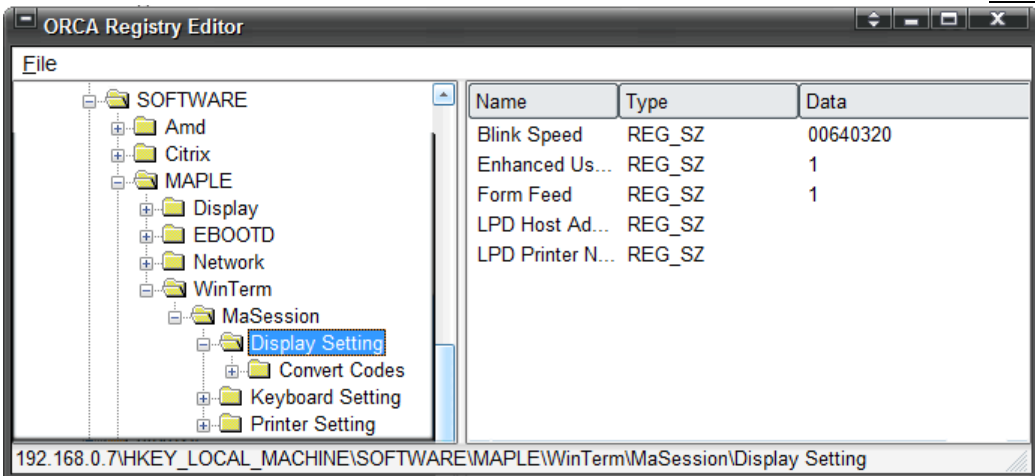

#### **Figure 16. Méthode par session – Méthode 1**

Sauver, lancer TermPro le clignotement sera plus rapide sur un tempo 800/100 ms

- Méthode 2 par l'utilisateur en cours de session d'émulation :

 Cette méthode est équivalente à la Méthode 1 dans le sens où elle modifie de la même façon la clé de registre de la session concernée mais sans qu'il y ait intervention directe sur cette base.

- Sur la ligne de commande de sa session, saisir la commande suivante en respectant les majuscules : **\$DISP BLINK SPEED\$ 800 100**
- Puis avec la souris, sélectionner cette commande.

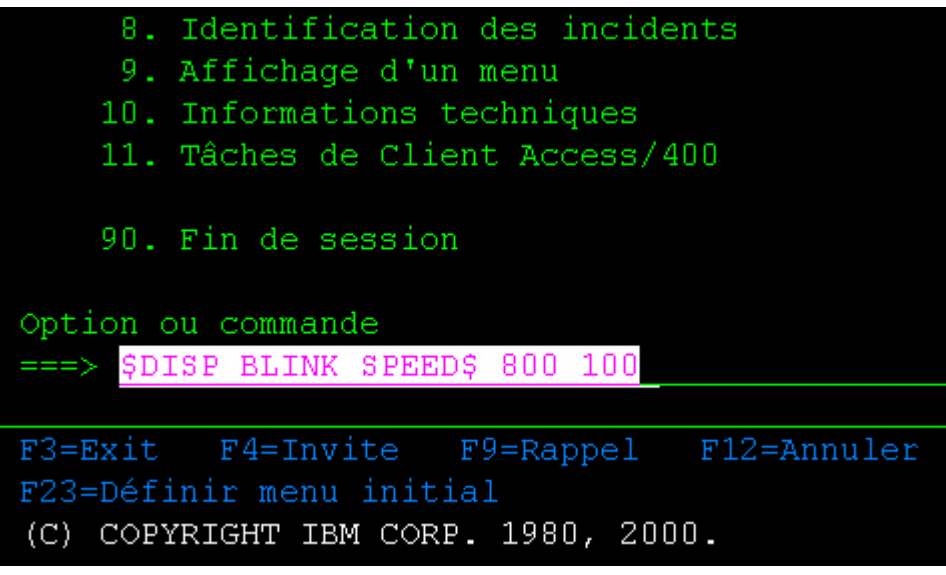

#### **Figure 17. Méthode par session – Méthode 2**

• Appuyer simultanément sur les touches **Ctlr/C** pour copier cette commande dans le presse-papier où elle sera interprétée pour ensuite modifier automatiquement la base de registre.

Fermer le session, quitter TermPro puis relancer TermPro. Le clignotement se fera maintenant sur un tempo 800/100 ms.

# Appendice A **FBoot**

EBoot est une fonction unique propre à la famille des OmniTerm/W permettant la remise en fonctionnement normal d'un OmniTerm/W dont la mise à jour des microcodes par le réseau a échoué.

Ce type de problème peut notamment survenir lorsqu'une coupure de réseau ou une coupure électrique se produit alors qu'OmniTerm/W est en train de télécharger une mise à jour de microcodes. Le système d'exploitation est alors incomplet et l'appareil ne peut plus "charger" Windows CE.

Grâce à la fonction EBoot un OmniTerm/W opérationnel peut mettre ses ressources à disposition de l'OmniTerm/W déficient, lui permettant ainsi de se réinsérer dans le réseau et donc permettre à l'administrateur d'en reprendre le contrôle et de relancer une mise à jour par l'intermédiaire du logiciel ORCA.

C'est l'OmniTerm/W déficient qui, lors de sa mise sous tension, lance une requête d'assistance en direction du ou des serveurs EBoot présent(s) sur le réseau. Le premier serveur EBoot recevant la requête y répondra.

Tous les OmniTerm/W à partir de la version de microcodes **E5508.7**, disposent de la fonction serveur EBoot. Cette fonction n'est pas activée par défaut. Il est de la responsabilité de l'administrateur de décider du nombre de serveurs EBoot qu'il désire avoir sur son réseau et d'activer cette fonction sur les appareils sélectionnés.

L'activation se fait en éditant avec ORCA la clé de registre :

#### **[HKEY\_LOCAL\_MACHINE\Software\MAPLE\EBOOTD]**

et en remplaçant la valeur DWORD "Disable"=1 par "Disable"=0. Le client Léger OmniTerm/W doit ensuite redémarrer pour enregistrer le changement.

#### **Etapes d'un "EBoot"**

- L'OmniTerm/W nécessitant une restauration de microcodes est mis sous tension.
- La barre de progression de démarrage défile rapidement une première fois.
- Arrivée en fin de progression la barre s'arrête pendant environ 10 secondes alors que l'appareil lance ses requêtes d'assistance EBoot.
- $\cdot \cdot$  La barre de progression revient à son point de départ et entame une progression lente. OmniTerm/W est en train de démarrer à partir des ressources d'un serveur EBoot.
- Pendant ce temps, sur l'appareil utilisé en serveur EBoot, un message d'avertissement est affiché :

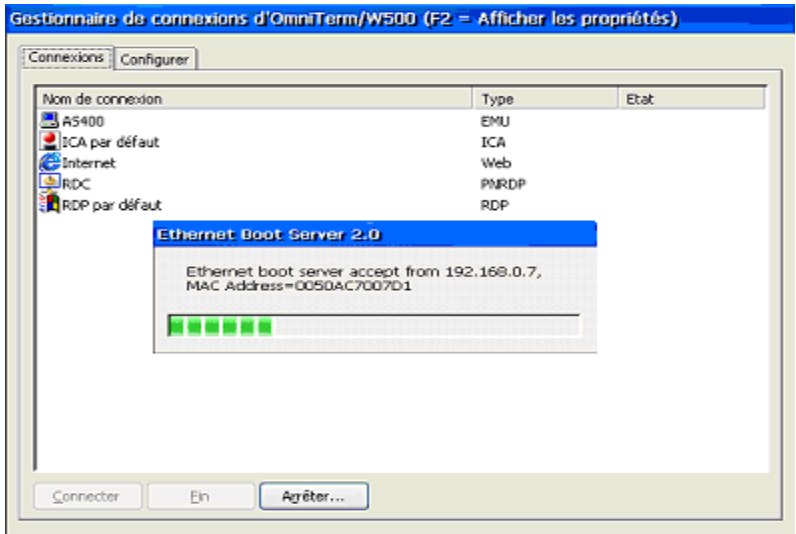

**Figure A.1 Serveur EBoot fournissant ses ressources**

Lorsque l'OmniTerm/W ayant requis l' EBoot aura redémarré, l'onglet "**Général**" des "**Propriétés d'OmniTerm**" affichera une version de microcodes précédée d'un astérisque indiquant que l'appareil fonctionne à l'aide de ressources "empruntées" et nécessite un téléchargement de microcodes.

Cet astérisque apparaît aussi dans ORCA, le logiciel d'administration à distance.

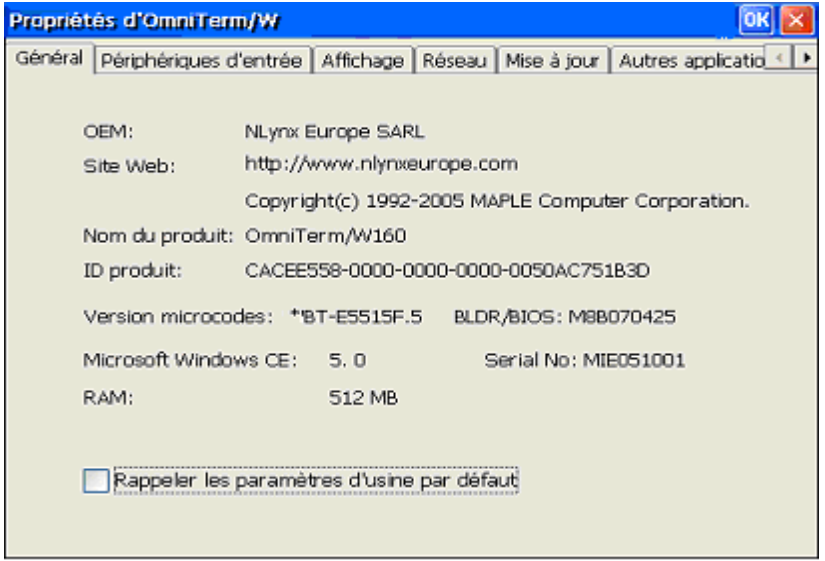

**Figure A.2 Version de microcode après EBoot** 

| Clients              |                  |              |               |     |             |       |  |  |  |  |
|----------------------|------------------|--------------|---------------|-----|-------------|-------|--|--|--|--|
| →「愛口の思想のめ            |                  |              |               |     |             |       |  |  |  |  |
| Address              | Firmware Version | MAC Address  | <b>Status</b> | Gro | Client Name | Flash |  |  |  |  |
|                      |                  | 0050AC7007D1 |               |     | T600004     | 32    |  |  |  |  |
| <b>K</b> 192.168.0.6 | WBT-E5509.1      | 0050AC70345D |               |     | T70345D     | 32    |  |  |  |  |
| $\vert \cdot \vert$  |                  |              |               |     |             |       |  |  |  |  |
| 1 Client(s) Selected |                  |              |               |     |             |       |  |  |  |  |

**Figure A.3 OmniTerm/W après EBoot énuméré par ORCA** 

#### **"EBoot" manuel**

Dans un but de test ou d'évaluation, il est possible de forcer un OmniTerm/W opérationnel à redémarrer en envoyant une requête d'EBoot.

Pour forcer cette demande, mettez l'appareil sous tension en appuyant sur la touche F10. Cette manipulation force une requête EBoot et lorsque la barre de progression apparaîtra, sa progression sera lente l'appareil recevant ses ressources d'un serveur EBoot.

**Page laissée en blanc intentionnellement**